### **Moxa NPort** 简易安装测试向导**—TCP Client**

### 制作时间:2007 年 11 月 6 日

适用产品(NPort 5000/6000 系列)

适用模式(TCP Client)

适用操作系统:具有网络功能的 OS(注:此例为 Windows 下测试)

## 第一部分: 安装

- 1、 将 NPort 连接到局域网,并打开电源;
- 2、 从光盘上安装 NPort 5000 Series 管理工具——NPort Search Utility;
- 3、 打开 NPort Search Utility;
- 4、 点"search"或从指定 IP"search ip"来搜索 NPort; 注意: 在配置 NPort 时, 请将 NPort IP 与主机 IP 设置在同一网段中; NPort 默认 IP:**192.168.127.254**;
- 5、 选择相对应的 NPort 双击;
- 6、 进入配置界面,在"Basic"下对产品名称、日期等进行基本设置;

#### 注意:在设置完各项后请单击"**submit**"提交设置。

- 7、 在"Network"下对 IP 地址及其他的网络设置进行设置,(设定的 IP 地址在测试部分要使用);
- 8、 在"Serial"下可对各个端口进行基本设置,如波特率、数据位、校验位、停止位;
- 9、 在"Operating Mode"下, 选择各端口设置工作模式, 本向导选择 TCP Client;
- 10、设定 Connection Control 为 Startup/None;
- 11、设定 Destination Host, 目标主机的 IP 地址, 也就是你要连接 Nport 的 PC 的 IP 地址;
- 12、设定 Dest. Port, 目标端口, 也就是目标主机侦听的端口, 请设定并记录;

#### NPort 默认 IP:**4001~4016**;

- 13、设定 Local Port, 本地接收端口, Nport 用于接收来至目标主机的端口;
- 14、若有多台主机,请分别对多台主机进行设置,Nport 最多支持四台主机同时连接;

# 第二部分:测试

- 1、使用环测线连接 PC 的 COM1 口和需要测试的 Nport 的串端口,环测线做法如附图所示
- 2、 运行测试工具:"网络数据传送工具";

此软件在 http://www.onlinedown.net/soft/43217.htm 可以下载到;

3、在"网络数据传送工具"窗口的 port 位置填入要监听的 TCP 端口号,并点"监听"; 注意: 本机的 IP 必须跟 Nport 设定的目标主机 IP 一致; Nport 的目标端口与程序监听的 TCP

端口也必须一致;

4、打开 Windows 超级终端,并打开 PC 的 COM1 口;

注意: 请将 PC 端的串口设定与 Nport 要测试的串口端的设定完全一致;

5、在 Windows 超级终端窗口敲击键盘,可以在"网络数据传送工具"窗口中看到相应用的内容。 如果看到相应用的内容,那么,测试成功。

### 附环测线连接示意图:

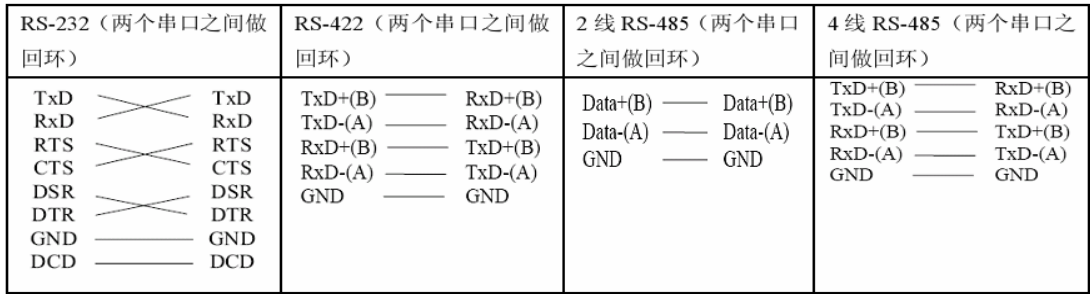

修改记录:

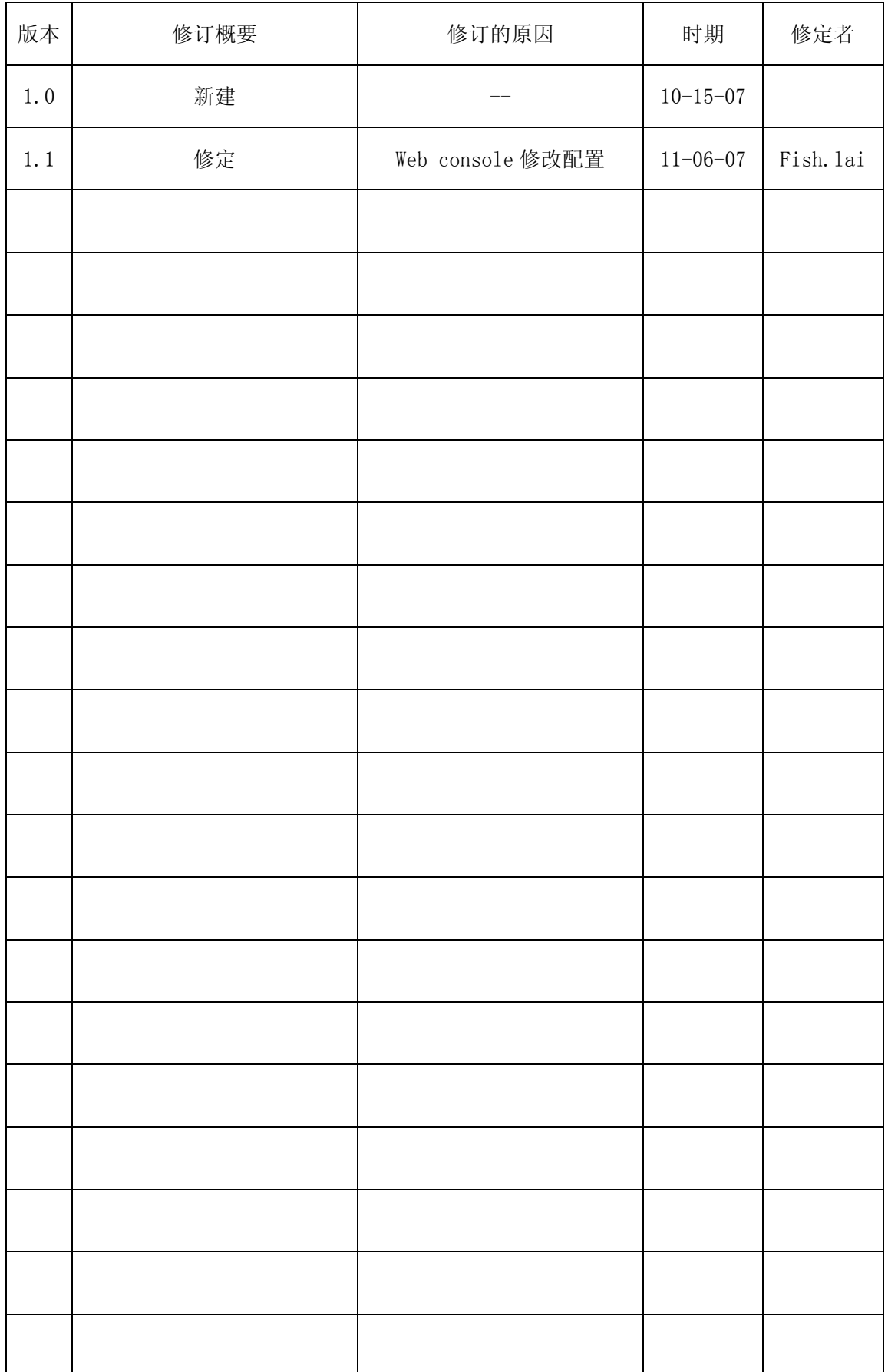